### **MBSPPAY: PEMBAYARAN TANPA DAFTAR**

- 1) Akses ke laman utama MBSP: *<https://www.mbsp.gov.my/>* dan klik jaringan **MBSPPay** > **Menyemak / Membayar Cukai Dan Kompaun**.
- 2) Klik pada butang **Bayar.**
- 3) Pilih **Jenis Bil** dan **Masukkan No Akaun / No Plat Kenderaan / No Kompaun.**
- 4) Klik butang **Semak**.
- 5) Klik butang **Tambah Ke Bakul**.
- 6) Klik butang **OK** pada **Popup Mesej**.
- 7) Klik butang **Checkout**.
- 8) Pilih cara bayaran samada **Perbankan Online (FPX)** atau **Kad Kredit / Debit**.
- 9) Masukkan maklumat bayaran dan klik butang **Proceed**.
- 10) Semak dan klik butang **Bayar**.
- 11) Klik butang **Bayar** pada **Popup Mesej**.
- 12) Masukkan **Username** anda.
- 13) Bayaran telah berjaya.

## **MBSPPAY: PEMBAYARAN TANPA DAFTAR**

1) Akses ke laman utama MBSP: *<https://www.mbsp.gov.my/>* dan klik jaringan **MBSPPay** > **Menyemak / Membayar Cukai Dan Kompaun**.

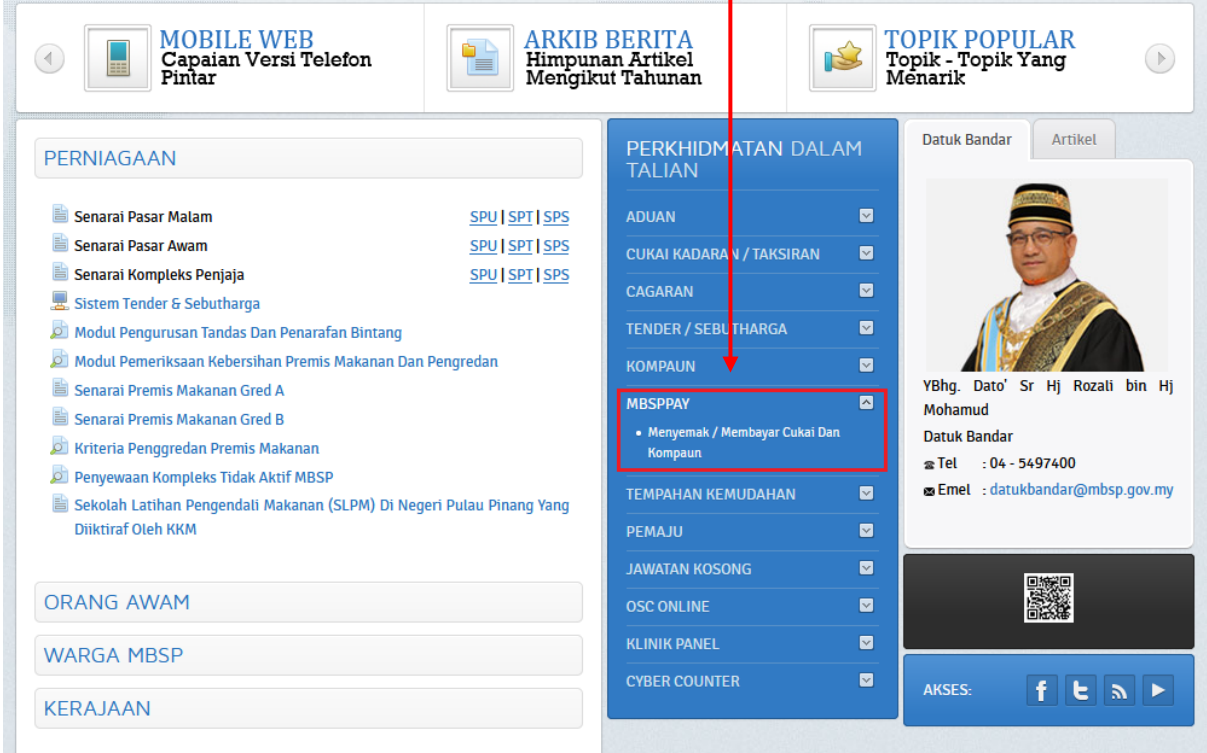

2) Klik pada butang **Bayar.**

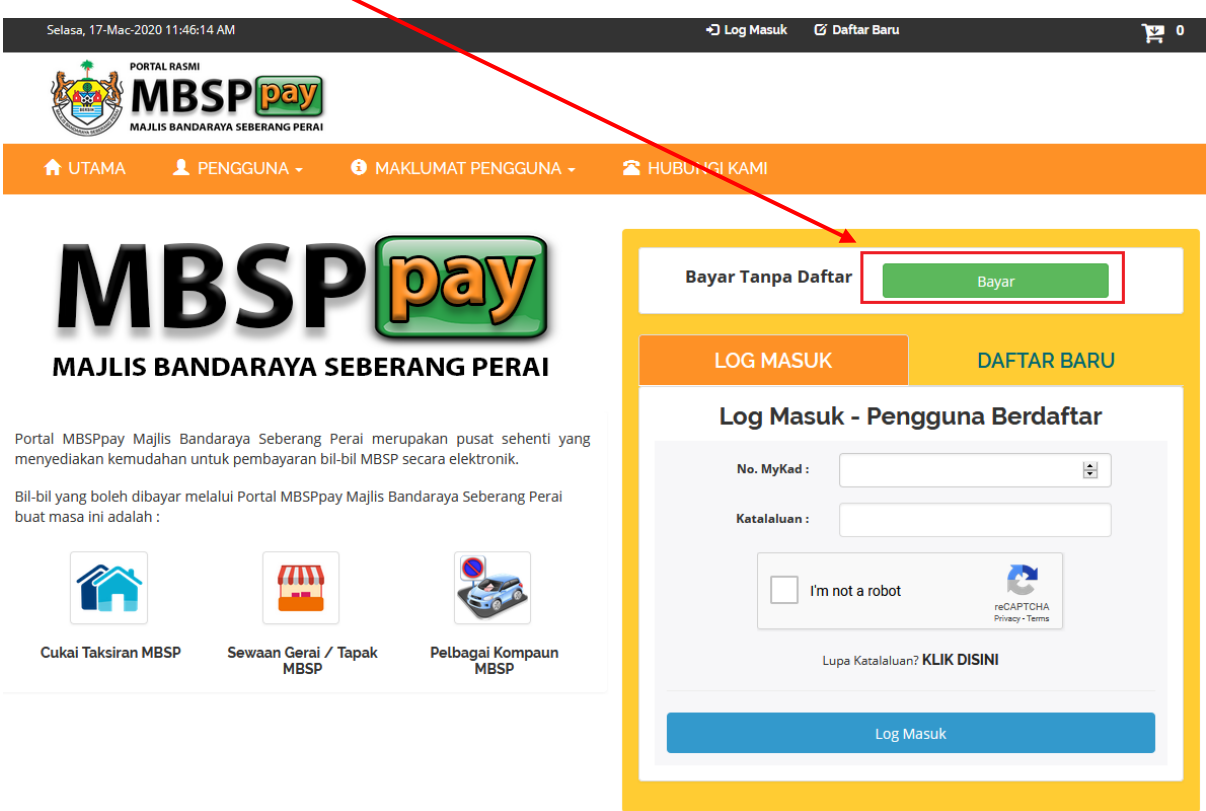

3) Pilih **Jenis Bil** dan **Masukkan No Akaun / No Plat Kenderaan / No Kompaun.**

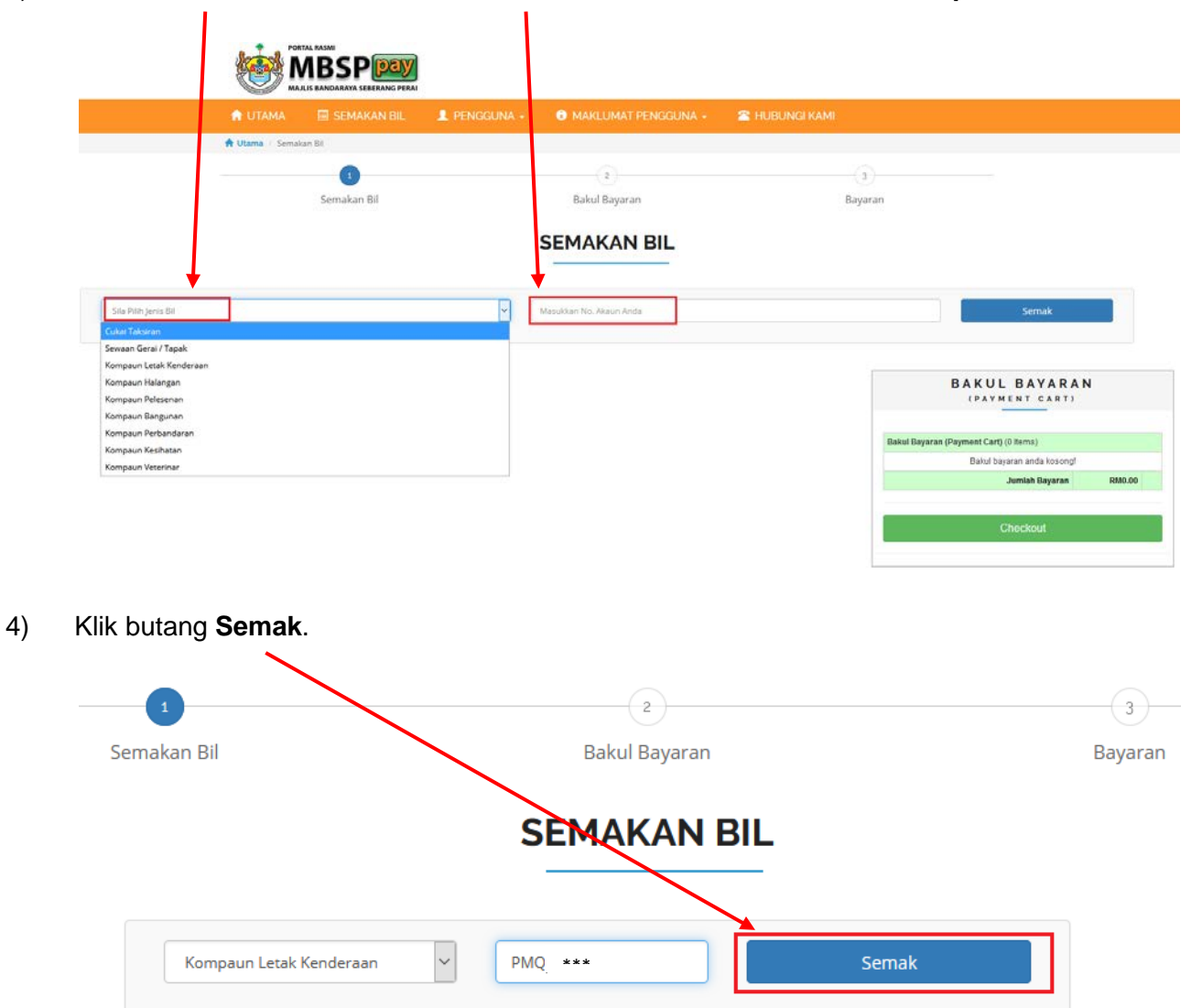

5) Klik butang **Tambah Ke Bakul**.

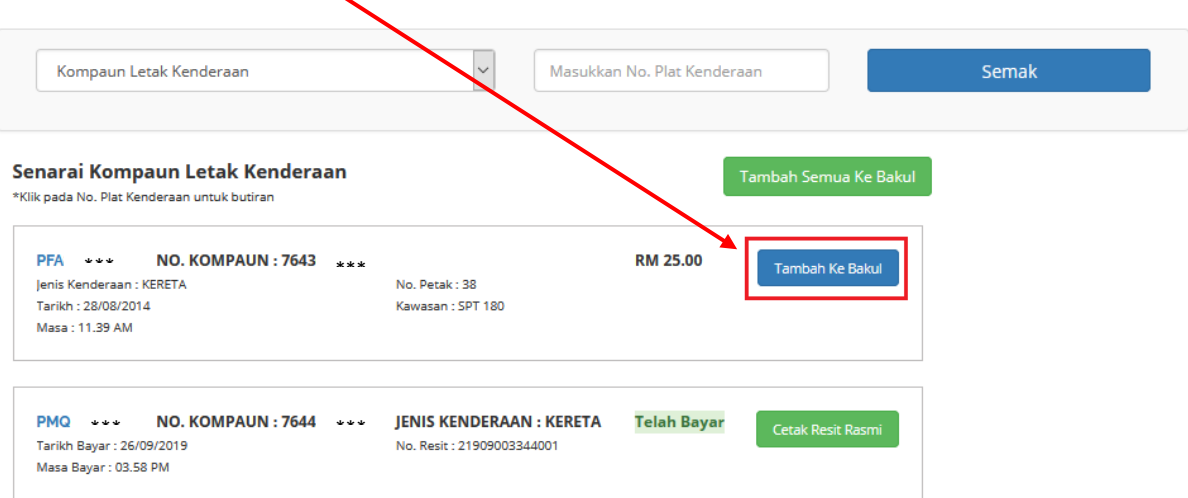

6) Klik butang **OK** pada **Popup Mesej**.

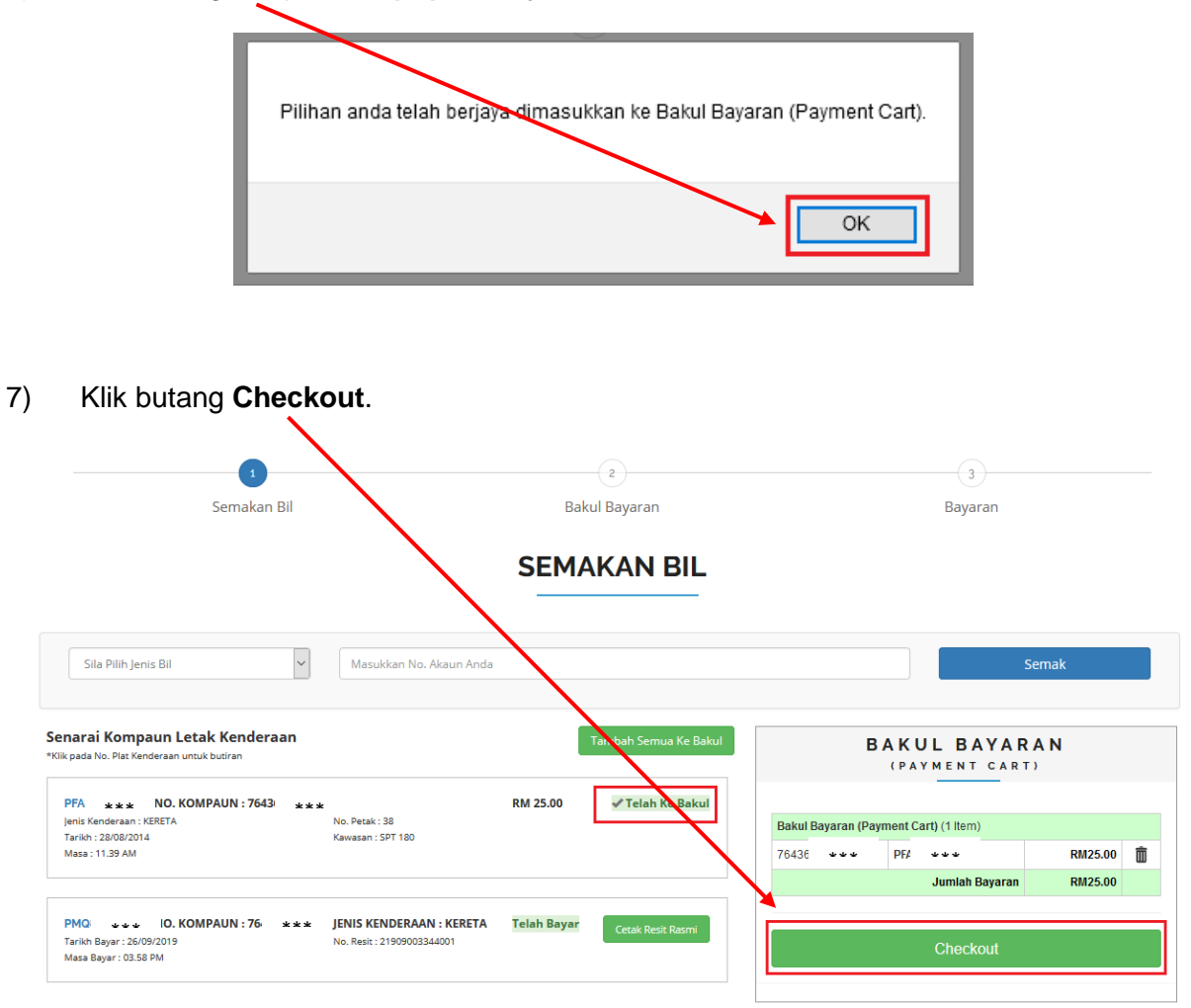

8) Pilih cara bayaran samada **Perbankan Online (FPX)** atau **Kad Kredit / Debit**.

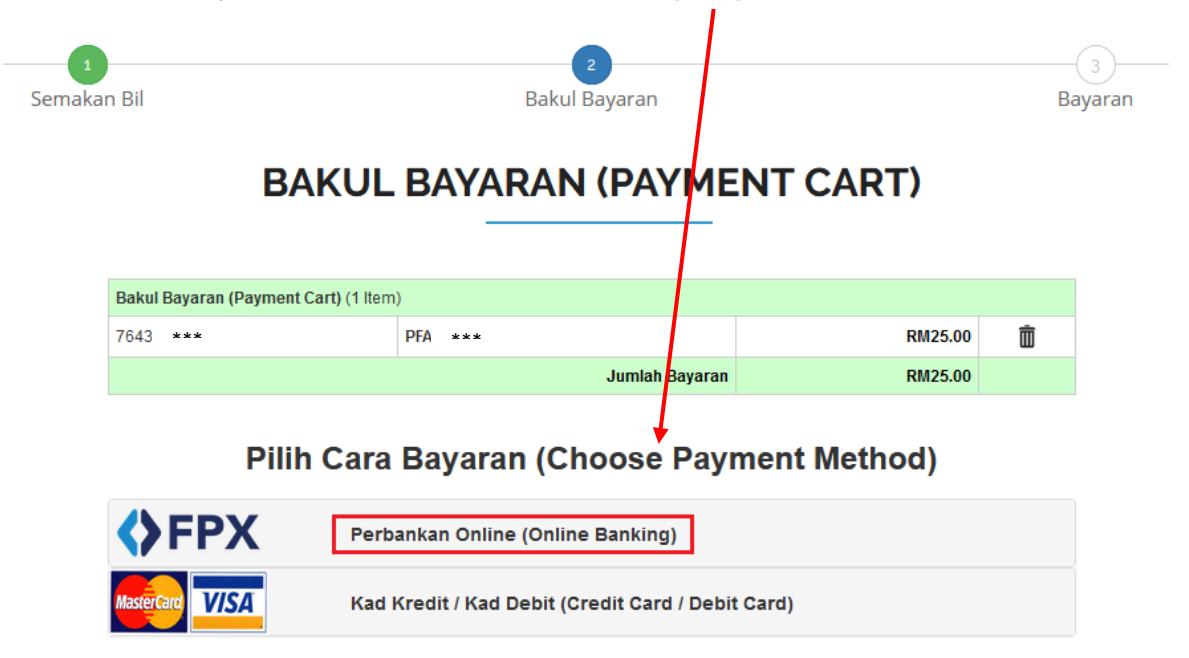

9) Masukkan maklumat bayaran dan klik butang **Proceed**.

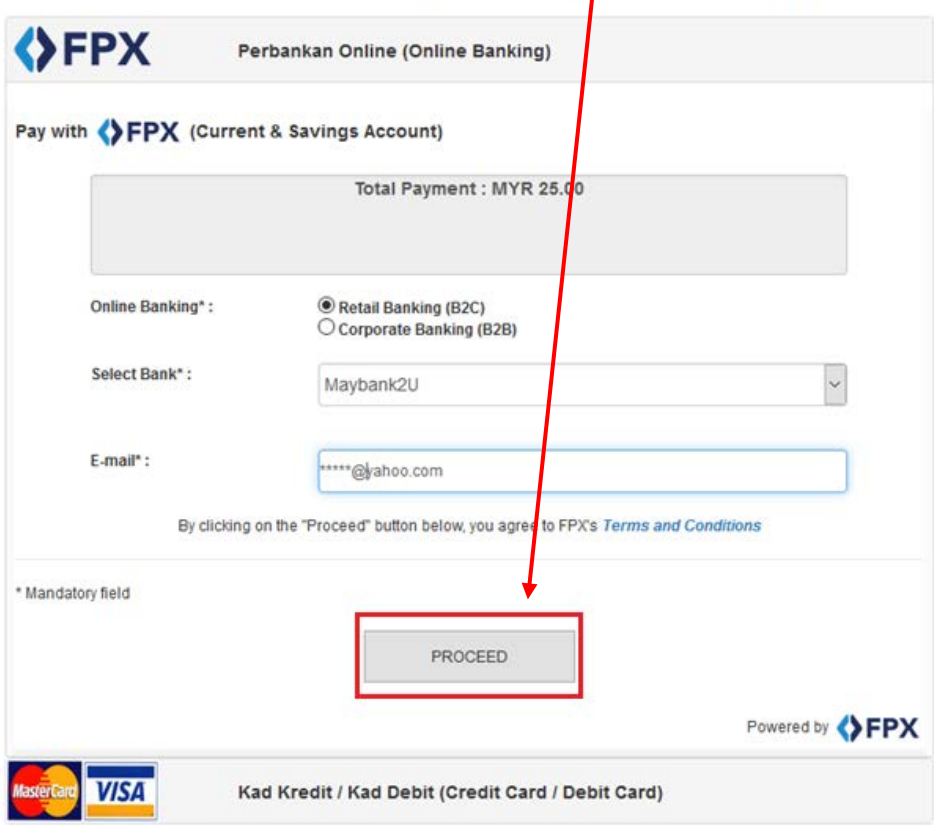

Pilih Cara Bayaran (Choose Payment Method)

10) Semak dan klik butang **Bayar**.

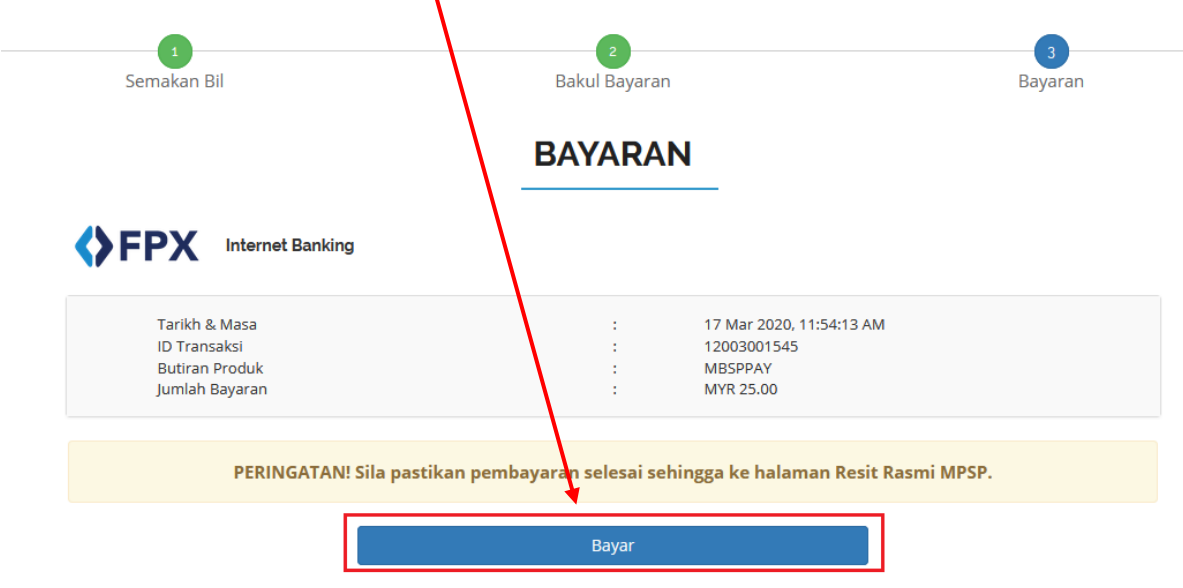

11) Klik butang **Bayar** pada **Popup Mesej**.

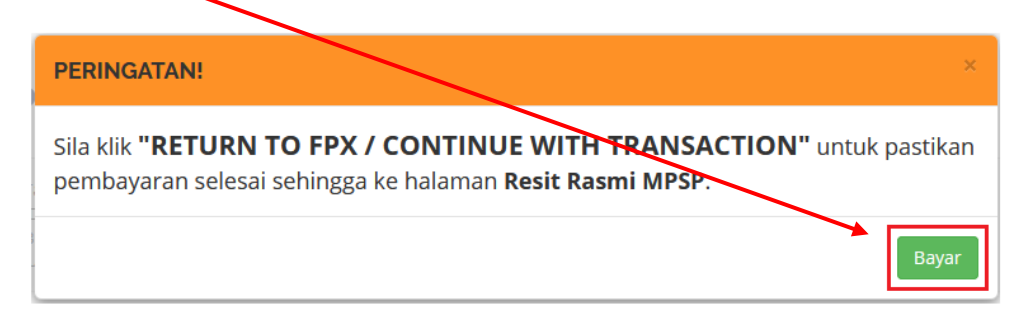

12) Masukkan **Username** anda.

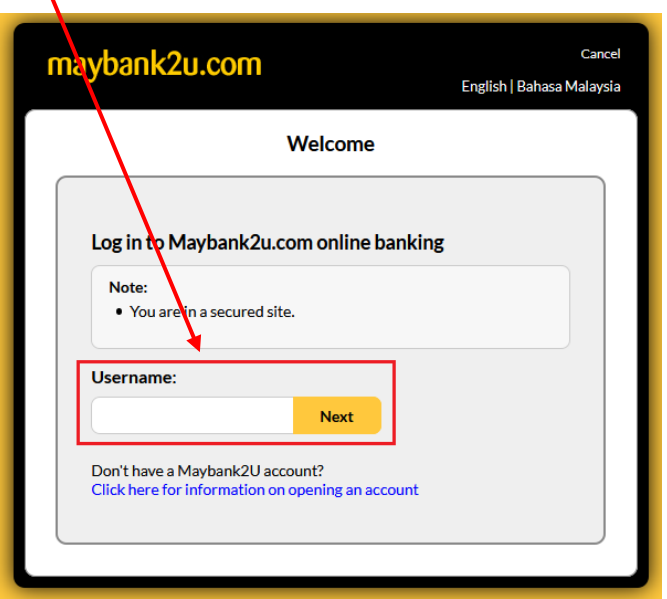

### 13) Bayaran telah **berjaya**.

**Transaction Amount** 

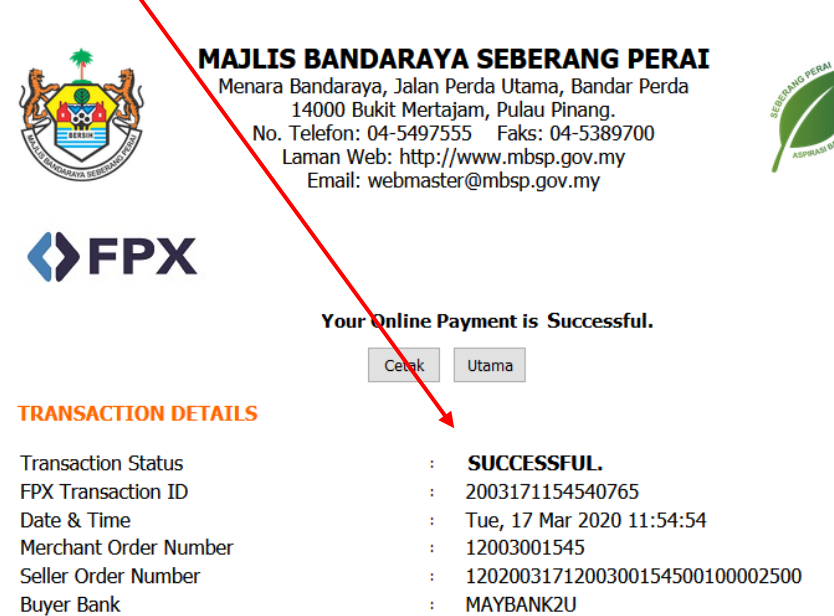

- MAYBANK2U  $\mathbf{r}^{\prime}$
- RM25.00 à.

Your signature has been verified successfully.

## **MBSPPAY: PEMBAYARAN BERDAFTAR**

- 1) Akses ke laman utama MBSP: *<https://www.mbsp.gov.my/>* dan klik jaringan **MBSPPay** > **Menyemak / Membayar Cukai Dan Kompaun**.
- 2) Klik pada butang **Daftar Baru.**
- 3) Masukkan maklumat peribadi dan klik butang **Daftar**.
- 4) Masukkan **No. MyKad** dan **Katalaluan** dan klik butang **Log Masuk**.
- 5) Klik butang **Semakan Bil** pada **Popup Mesej**.
- 6) Pilih **Jenis Bil** dan **Masukkan No Akaun / No Plat Kenderaan / No Kompaun.**
- 7) Klik butang **Semak**.
- 8) Klik butang **Tambah Ke Bakul**.
- 9) Klik butang **OK** pada **Popup Mesej**.
- 10) Klik butang **Checkout**.
- 11) Pilih cara bayaran samada **Perbankan Online (FPX)** atau **Kad Kredit / Debit**.
- 12) Masukkan maklumat bayaran dan klik butang **Proceed**.
- 13) Semak dan klik butang **Bayar**.
- 14) Klik butang **Bayar** pada **Popup Mesej**.
- 15) Masukkan **Username** anda.
- 16) Bayaran telah **berjaya**.

## **MBSPPAY: PEMBAYARAN BERDAFTAR**

1) Akses ke laman utama MBSP: *<https://www.mbsp.gov.my/>* dan klik jaringan **MBSPPay** > **Menyemak / Membayar Cukai Dan Kompaun**.

Т.

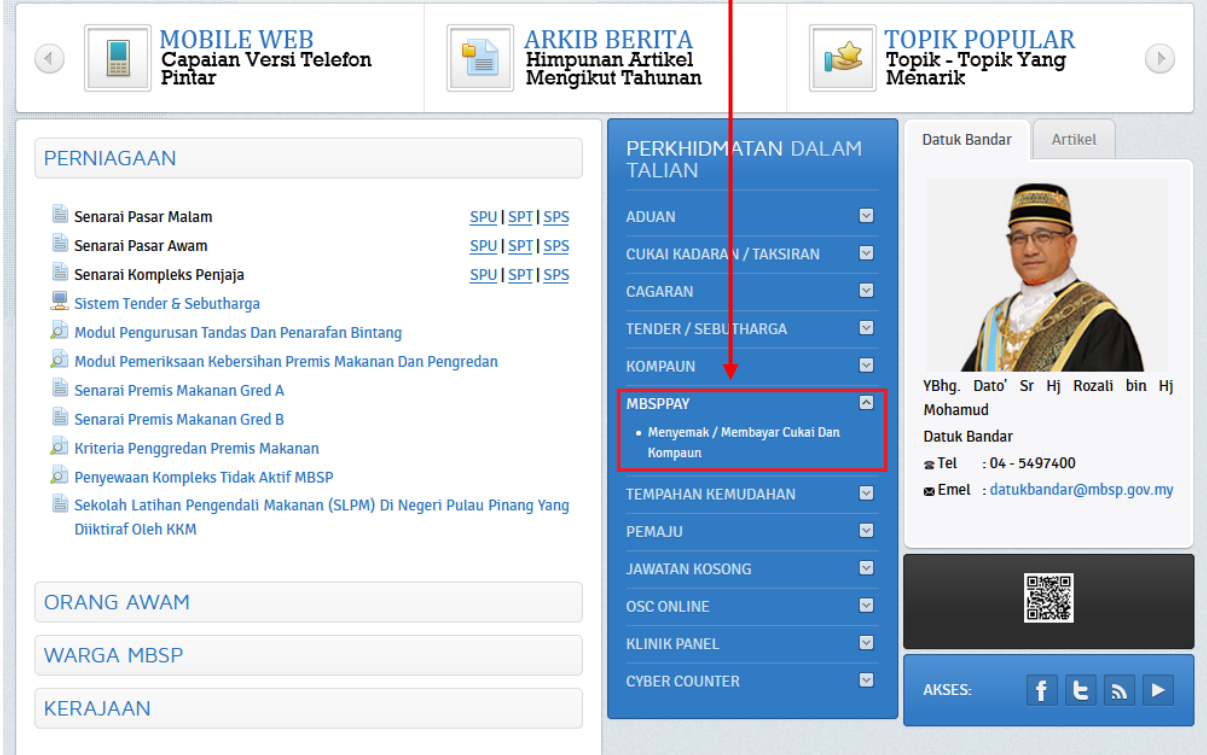

2) Klik pada butang **Daftar Baru.**

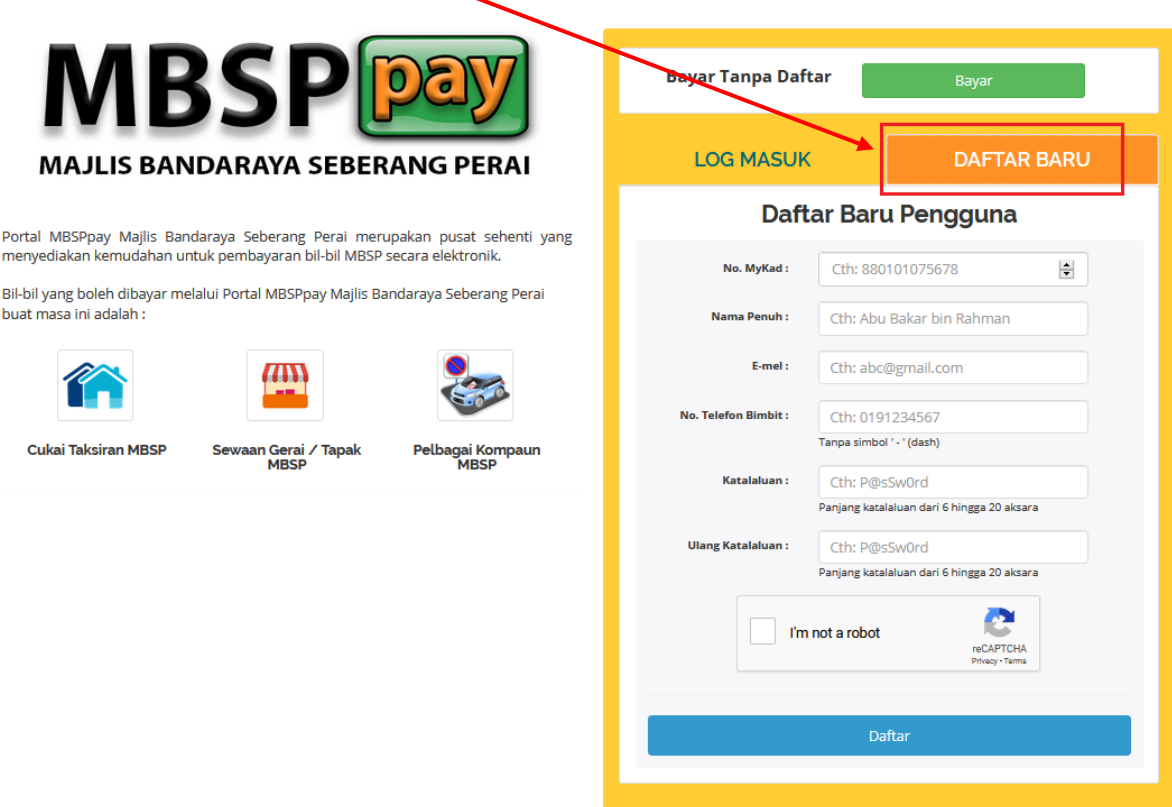

3) Masukkan maklumat peribadi dan klik butang **Daftar**.

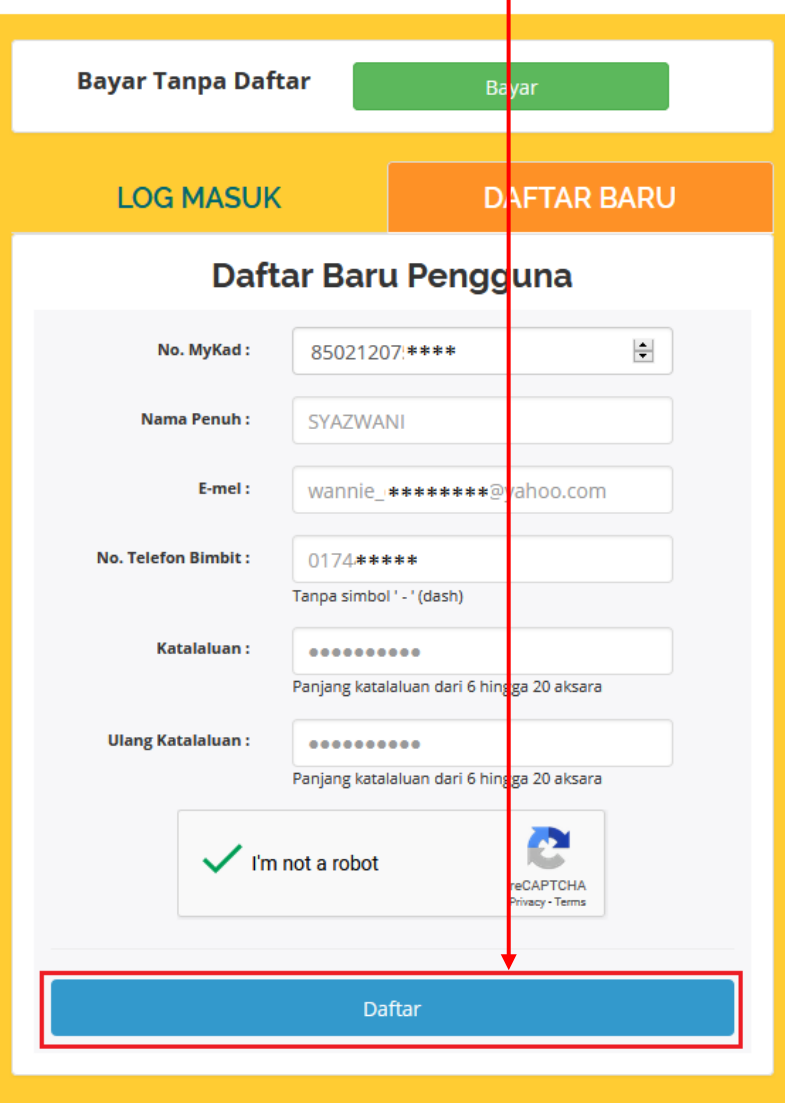

4) Masukkan **No. MyKad** dan **Katalaluan** dan klik butang **Log Masuk**.

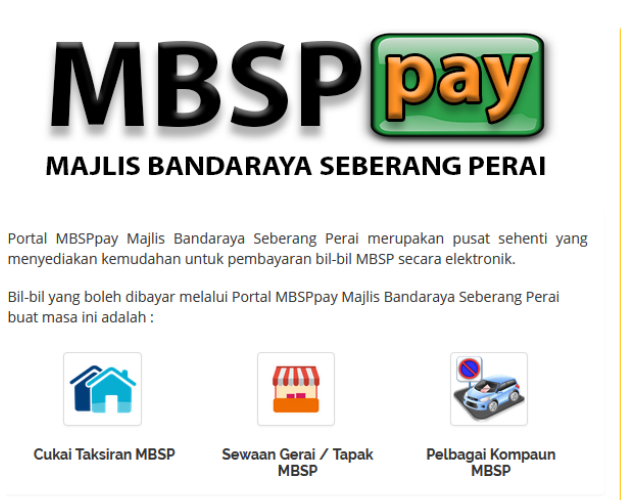

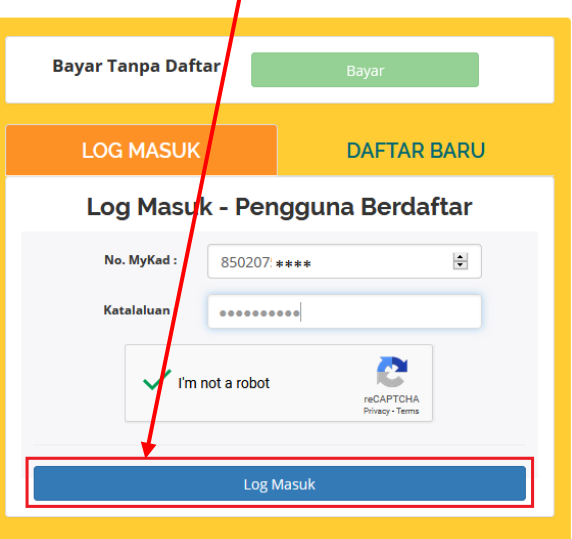

5) Klik butang **Semakan Bil** pada **Popup Mesej**.

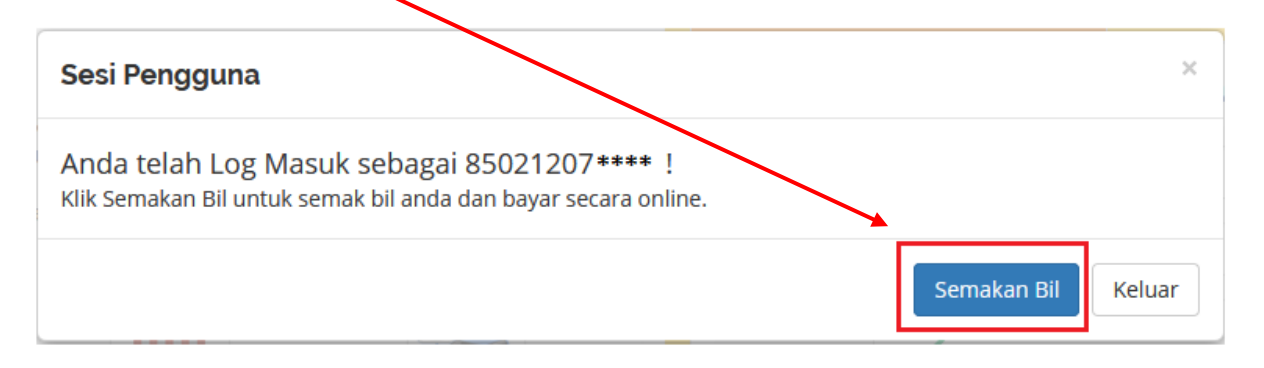

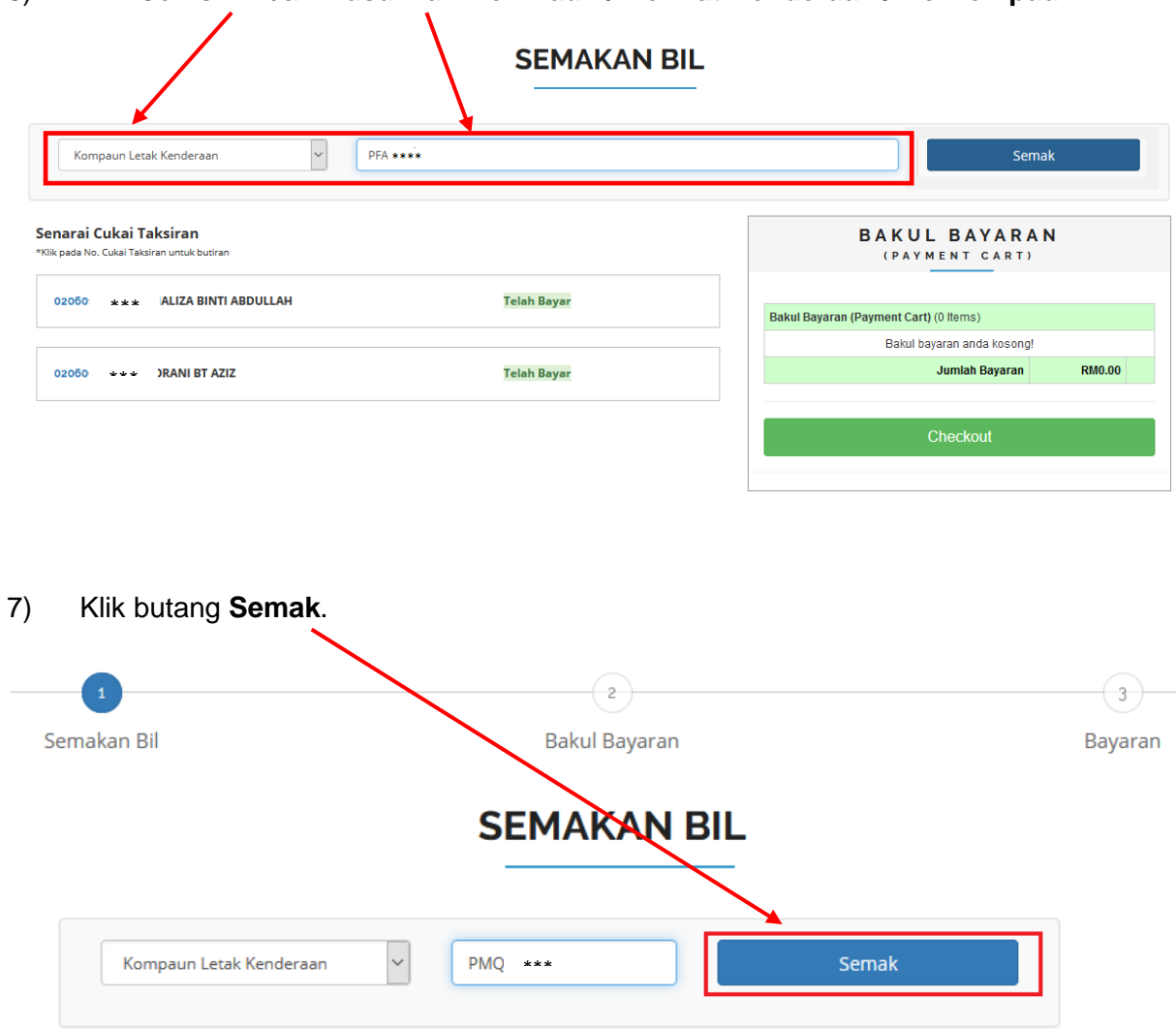

6) Pilih **Jenis Bil** dan **Masukkan No Akaun / No Plat Kenderaan / No Kompaun.**

# 8) Klik butang **Tambah Ke Bakul**.

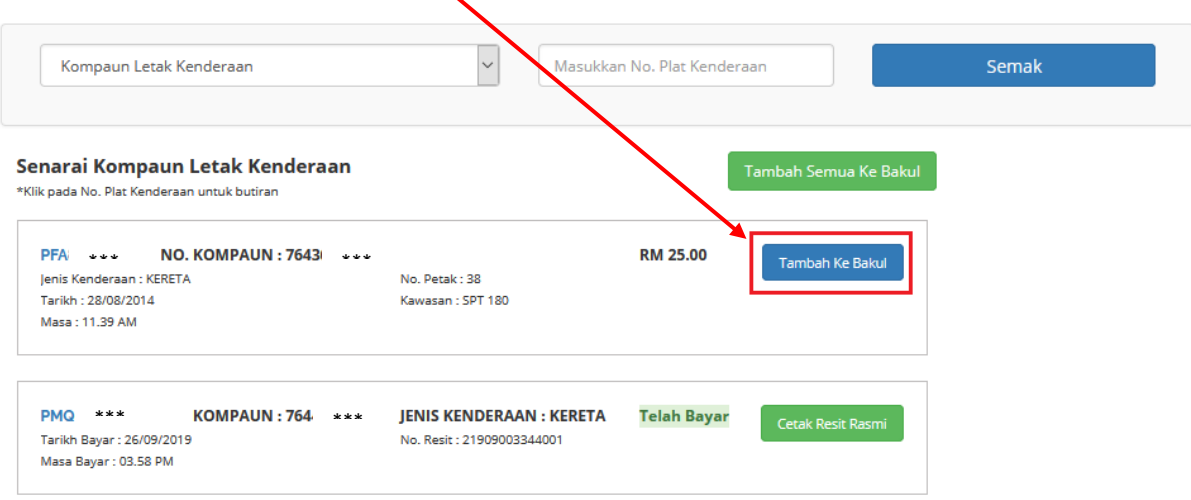

9) Klik butang **OK** pada **Popup Mesej**.

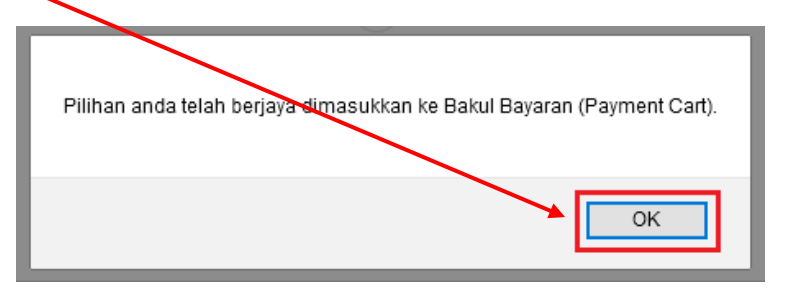

10) Klik butang **Checkout**.

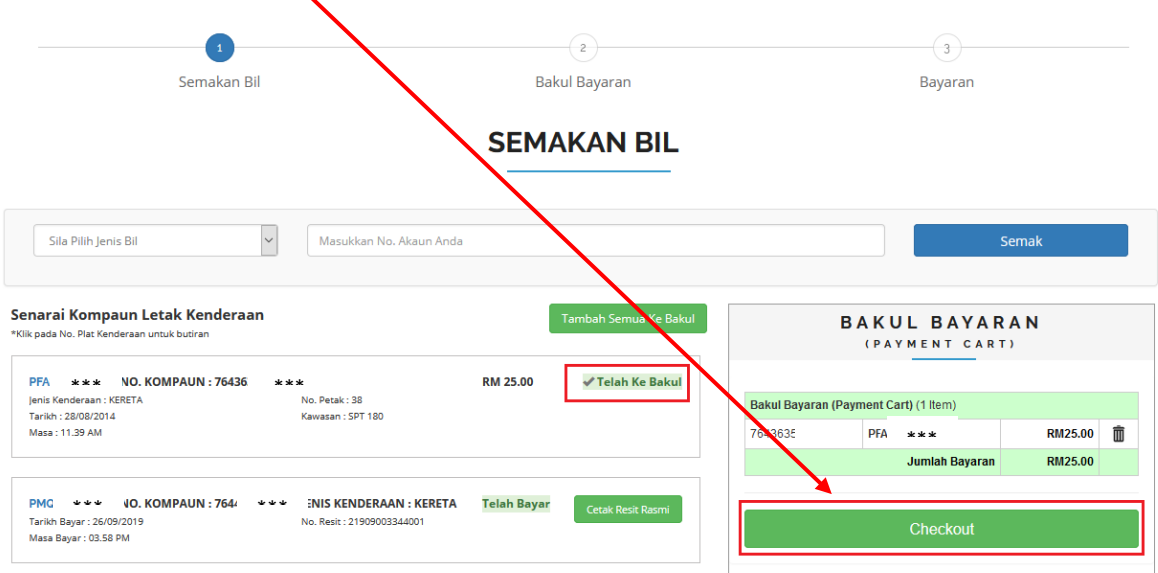

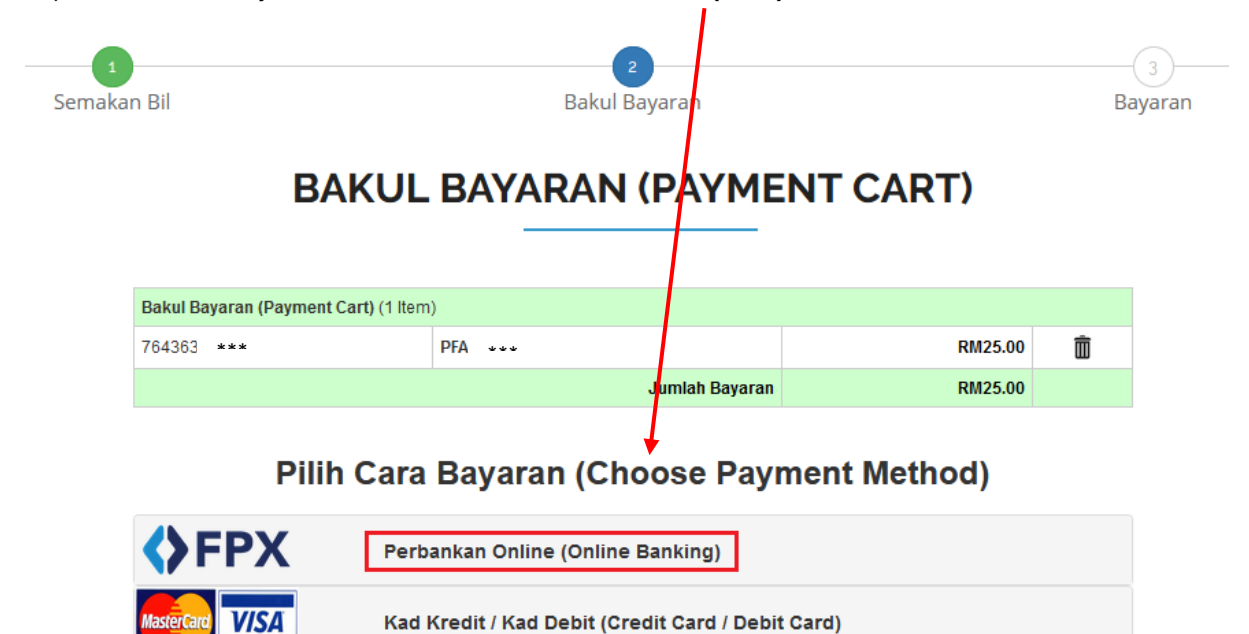

11) Pilih cara bayaran samada **Perbankan Online (FPX)** atau **Kad Kredit / Debit**.

12) Masukkan maklumat bayaran dan klik butang **Proceed**.

**BULL GALL BALLAS** 

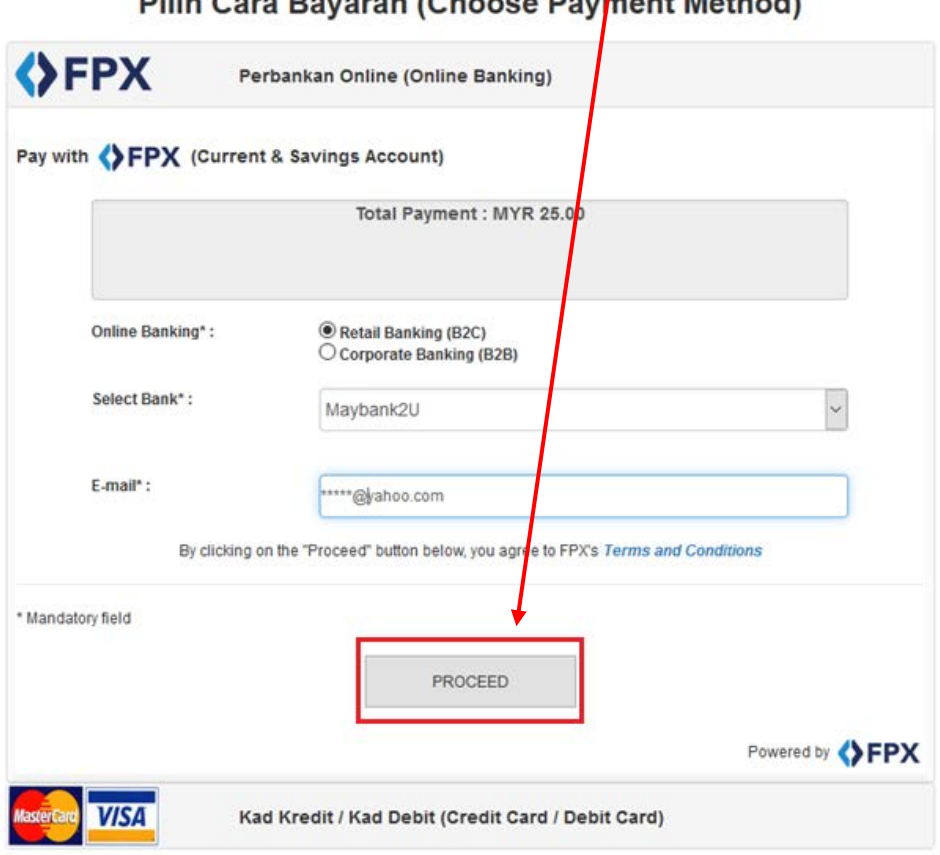

 $4.88 - 41 - 11$ 

13) Semak dan klik butang **Bayar**.

 $\mathbf{I}$ 

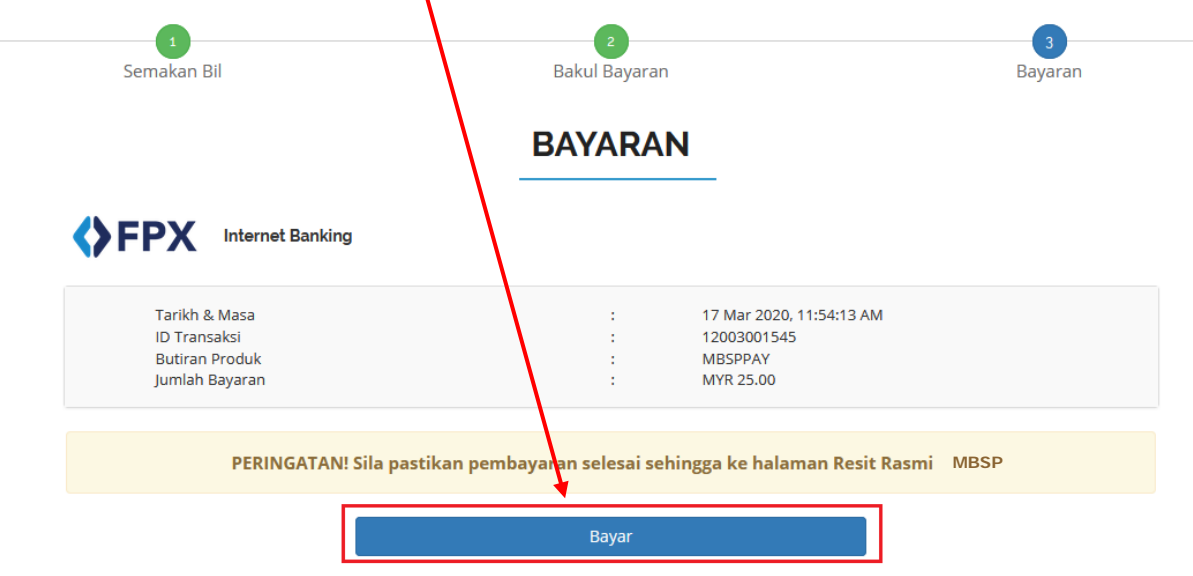

14) Klik butang **Bayar** pada **Popup Mesej**.

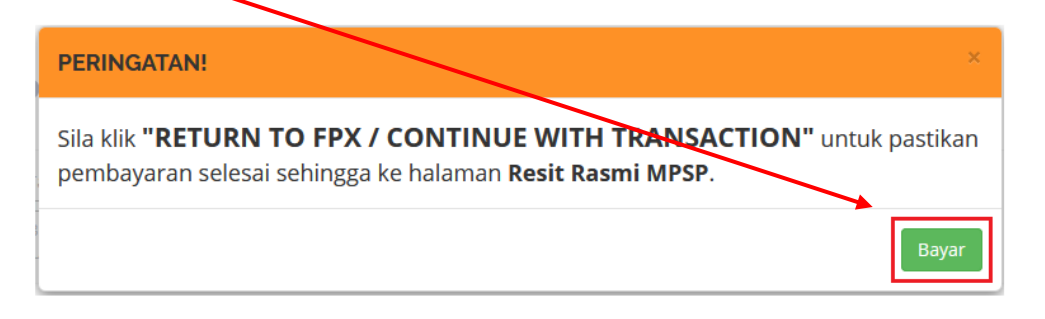

15) Masukkan **Username** anda.

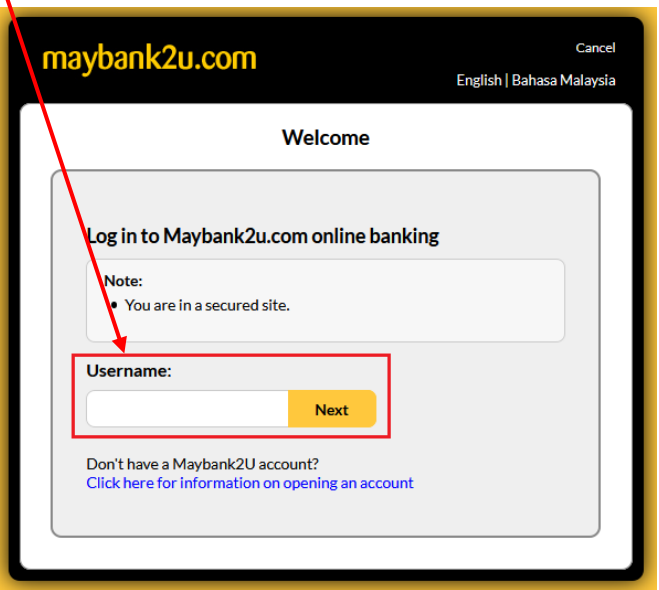

### 16) Bayaran telah **berjaya**.

**Transaction Amount** 

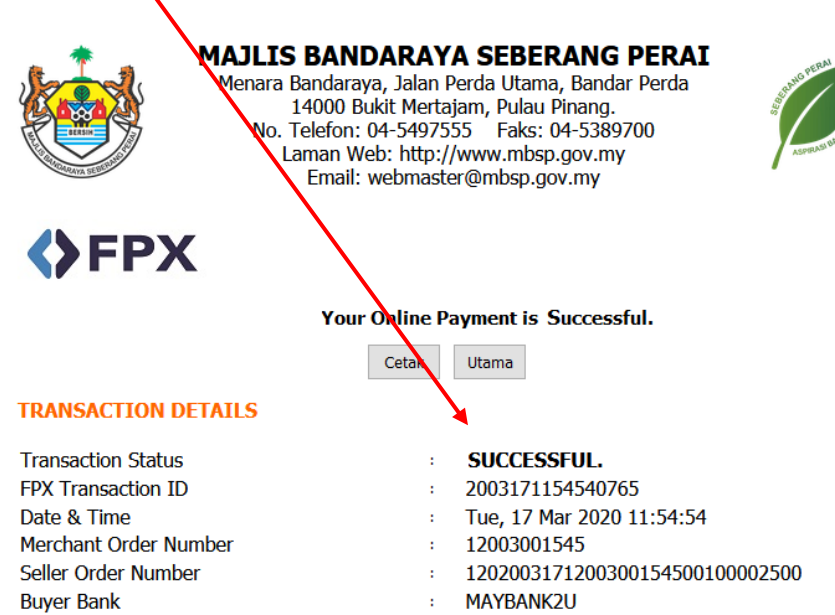

RM25.00 à.

Your signature has been verified successfully.